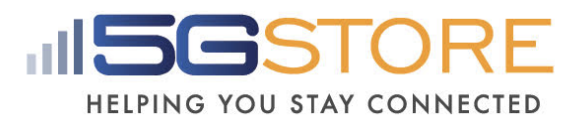

# Single Outlet Remote Power Switch - Setup Guide (EZ-72b)

### **Overview:**

The ezOutlet5 (EZ-72b) is the latest of the ezOutlet family for remote network management. Functions include:

- Connect device to your LAN via Ethernet cable OR via Wi-Fi
- Auto-Reset upon loss of Internet or LAN device
- Remote control to turn power to the outlet on/ off or reset. This can be done through the ezDevice application or through your Cloud4UIS account on any computer with an Internet connection
- Schedule outlets to be turned on/ off or reset at specified Day(s)/ Time(s)
- Manage multiple devices from the same Cloud4UIS account (including EZ-22b, EZ-72b UIS-522B, and UIS-622B
- Device 'owner' can share device(s) with other Cloud4UIS users OR transfer device ownership to other Cloud4UIS users

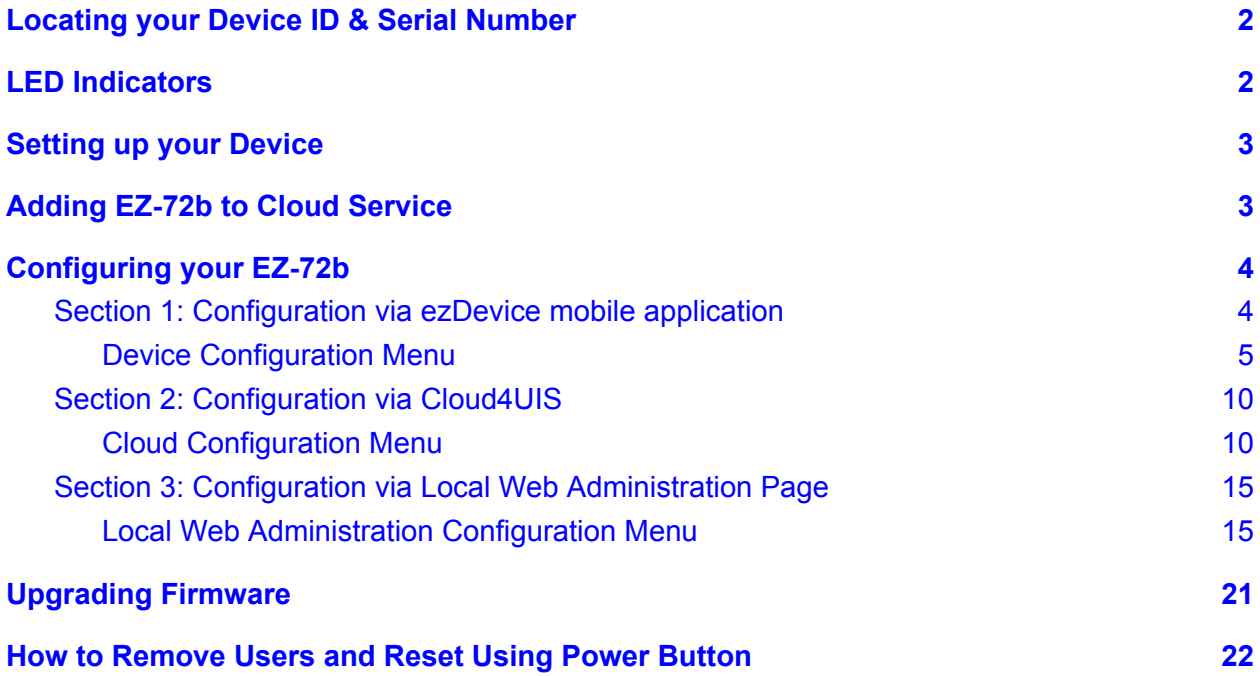

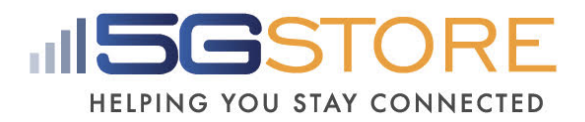

# <span id="page-1-0"></span>Locating your Device ID & Serial Number

Both the Device ID and Serial Number can be found on the bottom of your EZ-72b.

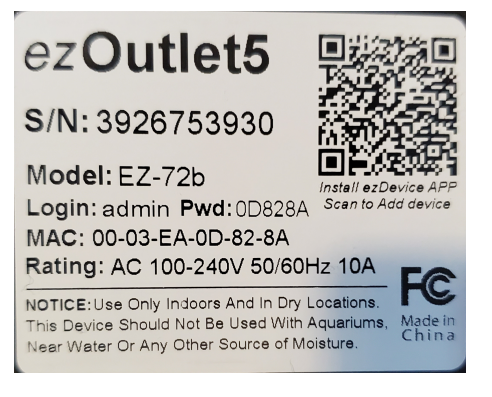

# <span id="page-1-1"></span>LED Indicators

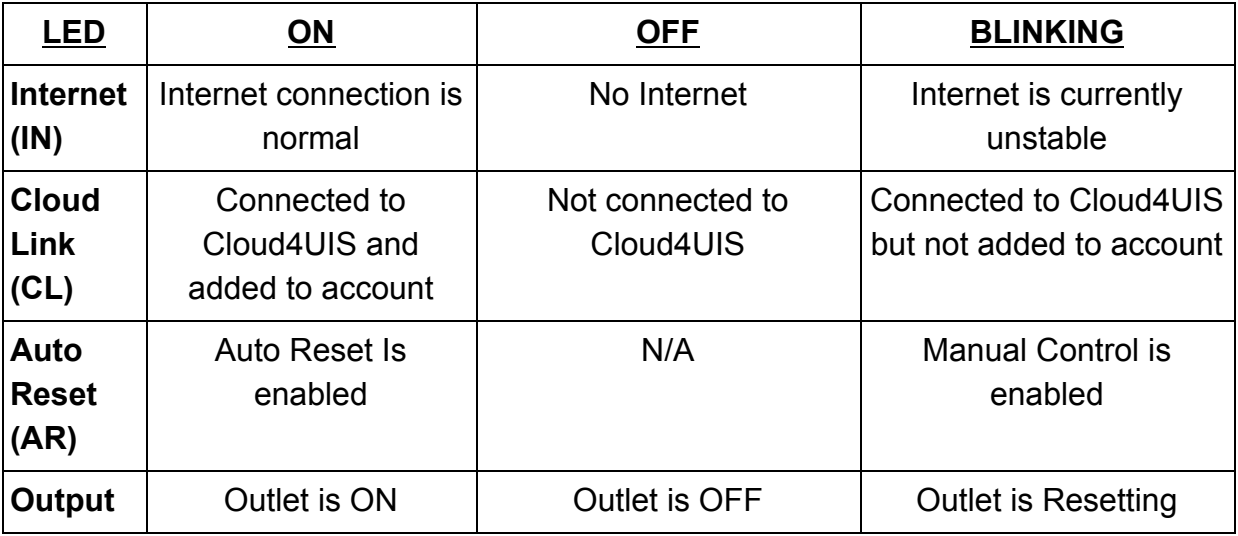

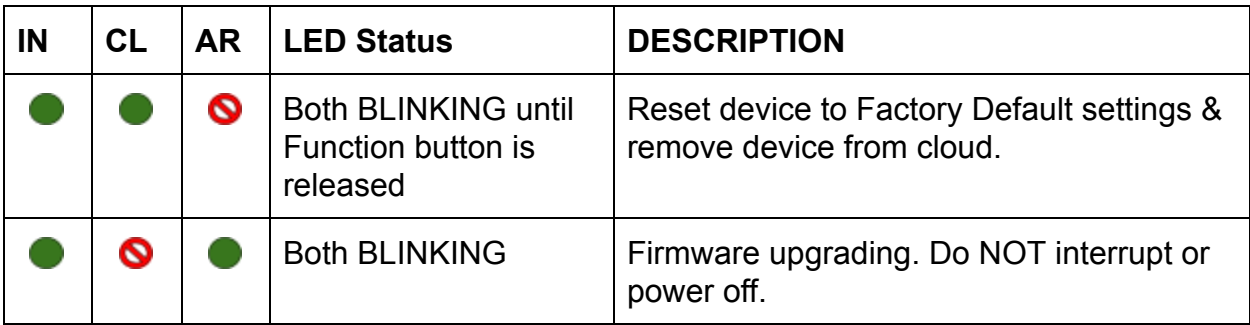

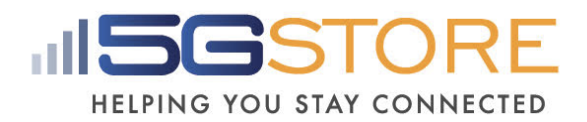

# <span id="page-2-0"></span>Setting up your Device

- 1. Connect an Ethernet cable from LAN port on your router to the EZ-72b. OR, if you plan to connect via WiFi, follow steps 2-4 below, then proceed to the *Adding EZ-72b to Cloud Service* section below.
- 2. Connect the power plug from the EZ-72b to a wall outlet. Once the system boots up, by default, the **Auto Reset** LED should be blinking and the **Output** LED should be ON. If Internet connection is detected, the **Internet** LED should be ON.
- 3. Connect the power supply of the device you wish to reboot to the Outlet on the EZ-72b. *\*If using a modem or router, allow time for the device to reboot and reconnect to the Internet.*
- 4. Press the **Power** button **1x** to Enable the **Auto Reset** the EZ-72b is now ready to monitor your Internet and reset the outlet upon loss of connection. *If you wish to monitor the connection of your EZ-72b remotely and/or would like to reconfigure the settings, including manual control for a LAN device, proceed to the next section, otherwise setup is complete.*

# <span id="page-2-1"></span>Adding EZ-72b to Cloud Service

With an Internet connection, the EZ-72b can be controlled at any time, from anywhere in the world using the website Cloud4UIS.com as well as the free mobile app ezDevice (*available on the App Store and Google Play Store*). *\*\*You'll notice there is a QR Code on the bottom of your* EZ-72b*. This is a means of easily getting to the Cloud4UIS.com site. There is NO option at this time to scan the QR Code and automatically add your device, you will need to proceed with the instructions below.*

- 1. Download and install **ezDevice** mobile application on a mobile device connected to the same LAN as the EZ-72b.
- 2. You will be prompted to **Sign Up** for a Cloud4UIS account. Follow the instructions on screen to complete this. You will also receive an email to verify the account; after which you will then log in
- 3. From the **My Device** page, click the **+** at the top right.
- 4. A screen will appear that lists different Hardware models. Select the **EZ-72b**
- 5. The app will search the network and should locate the EZ-72b by its **Serial Number**.
- 6. Click **Connect** to proceed
- 7. Wait a few moments for the app to connect with the device

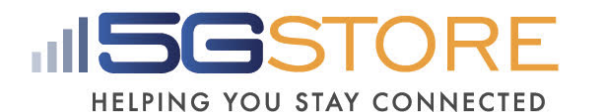

- 8. If you wish to connect the EZ-72b via WiFi, enter the **WiFi SSID** and **password** when prompted, then click **Connect**
	- a. Wait a few moments for the app to link the device to WiFi
- 9. The device will now try linking the device to the Cloud.
- 10.You should now see **Done**, which indicates your device has been added.
- 11. Click **Done** and you will be taken back to the **My Device** page, OR click **Add Another** if needed.
- 12.You may now click on your EZ-72b from the **My Device** -> **Device List** page to configure settings

# <span id="page-3-0"></span>Configuring your EZ-72b

This can be done 3 different ways:

**Section 1**: ezDevice mobile application

**Section 2**: Cloud4UIS website (i.e. Cloud Account)

**Section 3**: Local web administration page (must be connected through a computer on the same router as the EZ-72B)

### *NOTES:*

- *Saving a copy OR restoring a copy of your configuration settings can only be done via the Local Web Administration page*
- *Each EZ-72b can only be added to an account once. If you need to change that, you will need to remove the device from your account first and then another user will be able to add - OR - use the Share feature to allow other users to manage the device*
- *The 1st user who adds the EZ-72b to their account becomes the device 'owner'*

# <span id="page-3-1"></span>**Section 1: Configuration via ezDevice mobile application**

- 1. Open the ezDevice app and log in
- 2. Select your EZ-72b from the Device List
- 3. The next screen will display a **Menu**
- 4. Select the menu option you need to configure
- 5. Click **Save** at the top right when complete

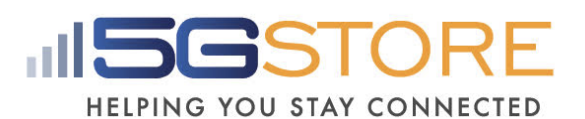

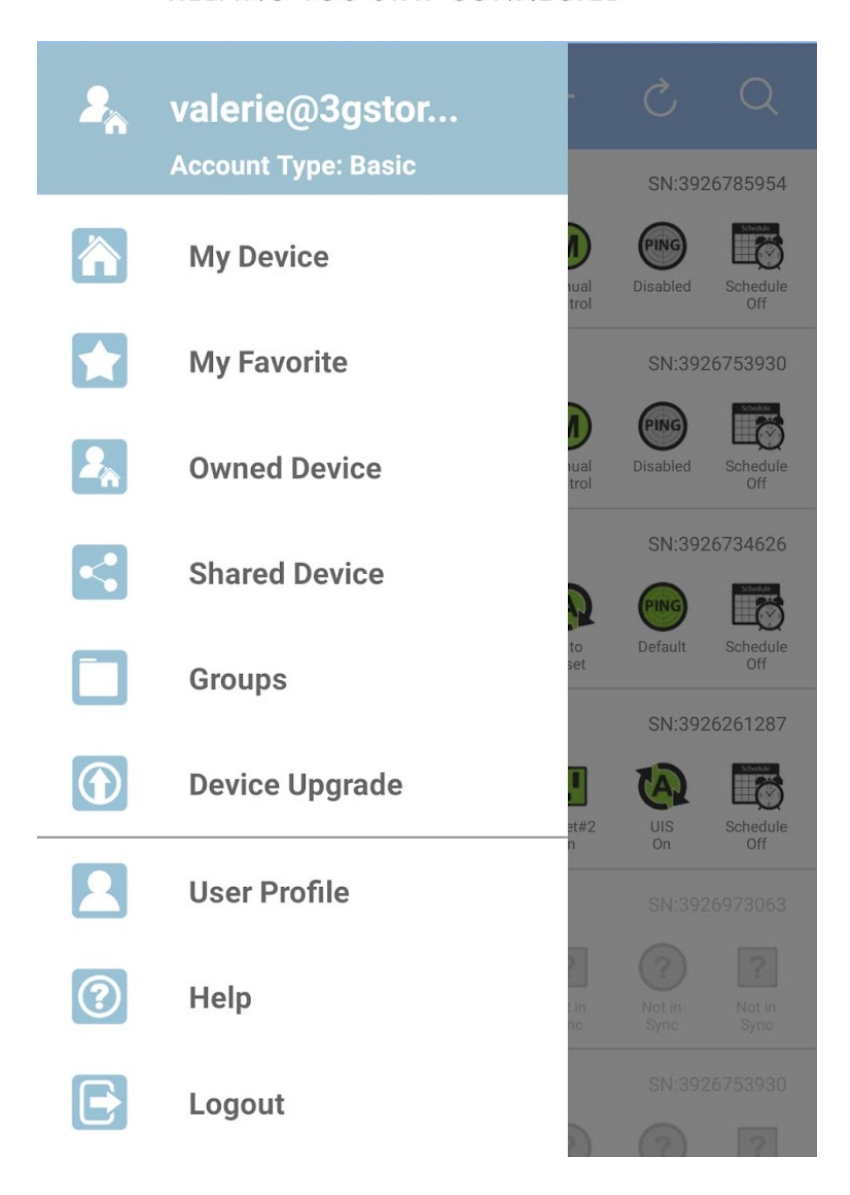

*Main app menu*

### <span id="page-4-0"></span>**Device Configuration Menu**

- 1. **Network**
	- a. Name (applies to Hostname below): Name for your EZ-72b
	- b. WAN IP: The WAN address the Switch is receiving from the router
	- c. LAN IP: The Ethernet LAN address, if connected
	- d. Wi-Fi IP: The WiFi LAN address, if connected

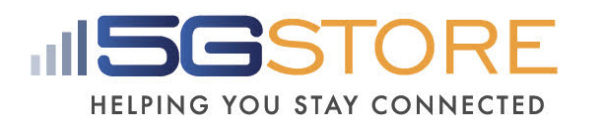

- e. HTTP Port: The port at which the device can be reached. Default is 80
- f. Wi-Fi SSID and Password: Lists the info, if applicable.
- g. DHCP: Enabled by default. When disabled, you can enter a manual IP Address, Mask (subnet), and Gateway. *If using the DHCP address, we recommend you also set a DHCP reservation on your router. When setting a manual address, we recommend using something outside the DHCP range of your router.*
- h. DNS Mode: Enabled by default. When Disabled, enter values for **DNS 1** and **DNS 2**

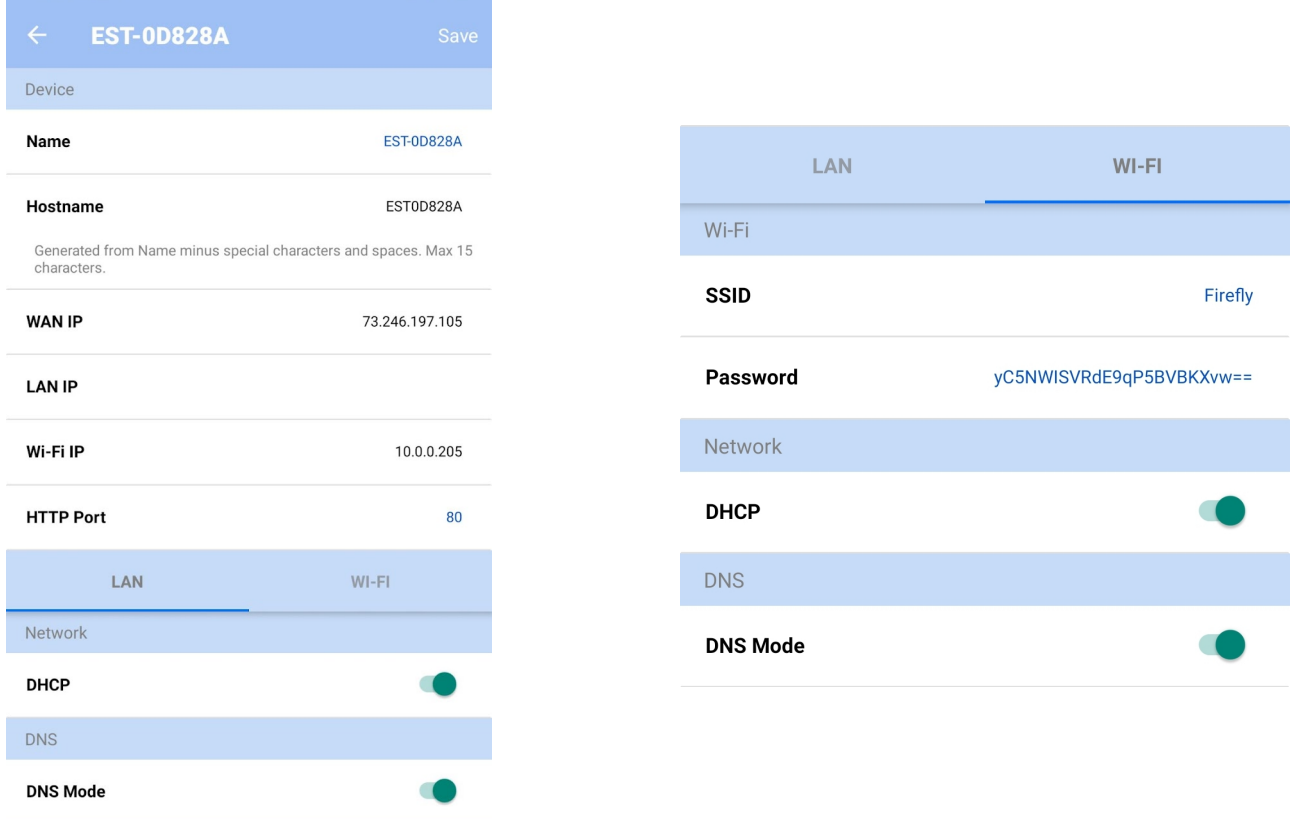

- 2. **Settings**
	- a. Outlet mode: Select between Auto Reset OR Manual Control
- i. Auto Reset: The EZ-72b will Ping a specific address or the default website addresses and when pings fail, power to the outlet will be reset
- ii. Manual Control: User must access the Mobile App or Cloud website to manually reset or power outlet ON/OFF

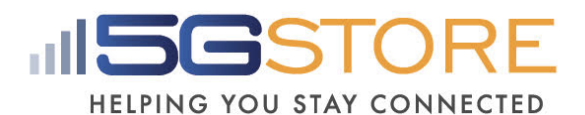

- b. Ping Delay: This is the time the EZ-72b will wait after a Reset, before it starts the ping tests. This gives your equipment enough time to reboot. *Default is 0*
- c. Power On Delay: This is the time the EZ-72b will take after a reset is triggered, before the outlet is powered back on. *Default is 3 seconds*
- d. No. of Resets: This is the number of times the outlet will

automatically reset when a time out is detected. *Configurable from 1x-10x or infinite ∞*

- i. Example with 5x: If connectivity is not restored after the  $5<sup>th</sup>$  reset, the outlet will stop resetting after this  $5<sup>th</sup>$  attempt. The EZ-72b will sit idle until the connection is restored. *Default is 1x.*
	- e. Reset Only This disables the **Turn OFF** function. This is recommended for when the EZ-72b is powering your modem or router.
	- f. Ping Interval Set the interval after a successful ping (i.e. how frequently the EZ-72b is checking for a reply from the IP Address(es) in use.

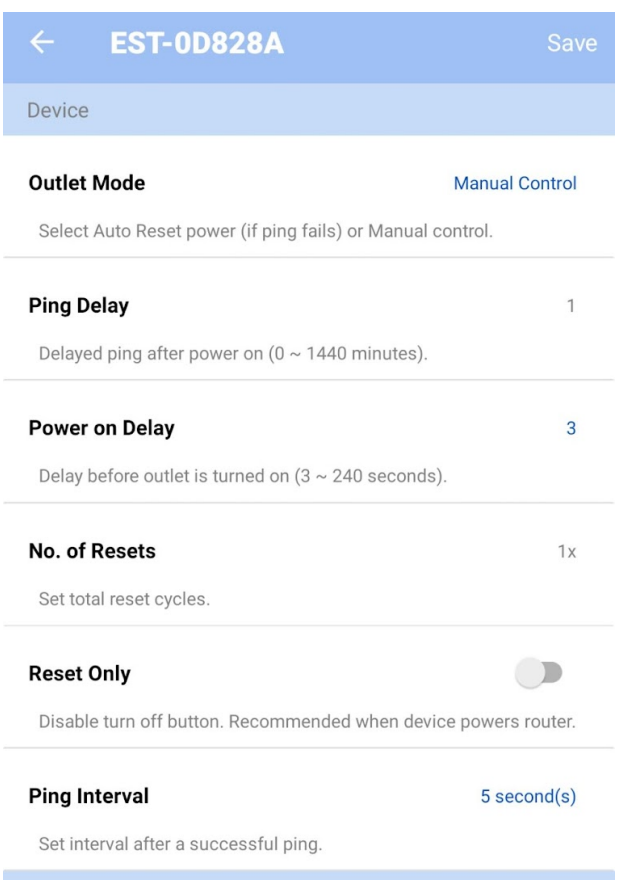

- 3. **Schedule**: Set up to 6 schedules. If you want the outlet to be turned *OFF* at one time and *ON* at a later time, you must set 1 schedule to turn *OFF* and 1 schedule to turn *ON*. Otherwise, use *RESET*
	- a. Week: Select the **Day(s)** you want the event to take place
	- b. Action: Select the outlet action (ON, OFF, RESET)

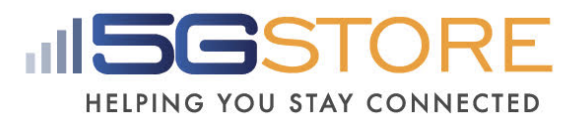

c. Time: Entered in 24-hour format. Set the time you want the event to take place

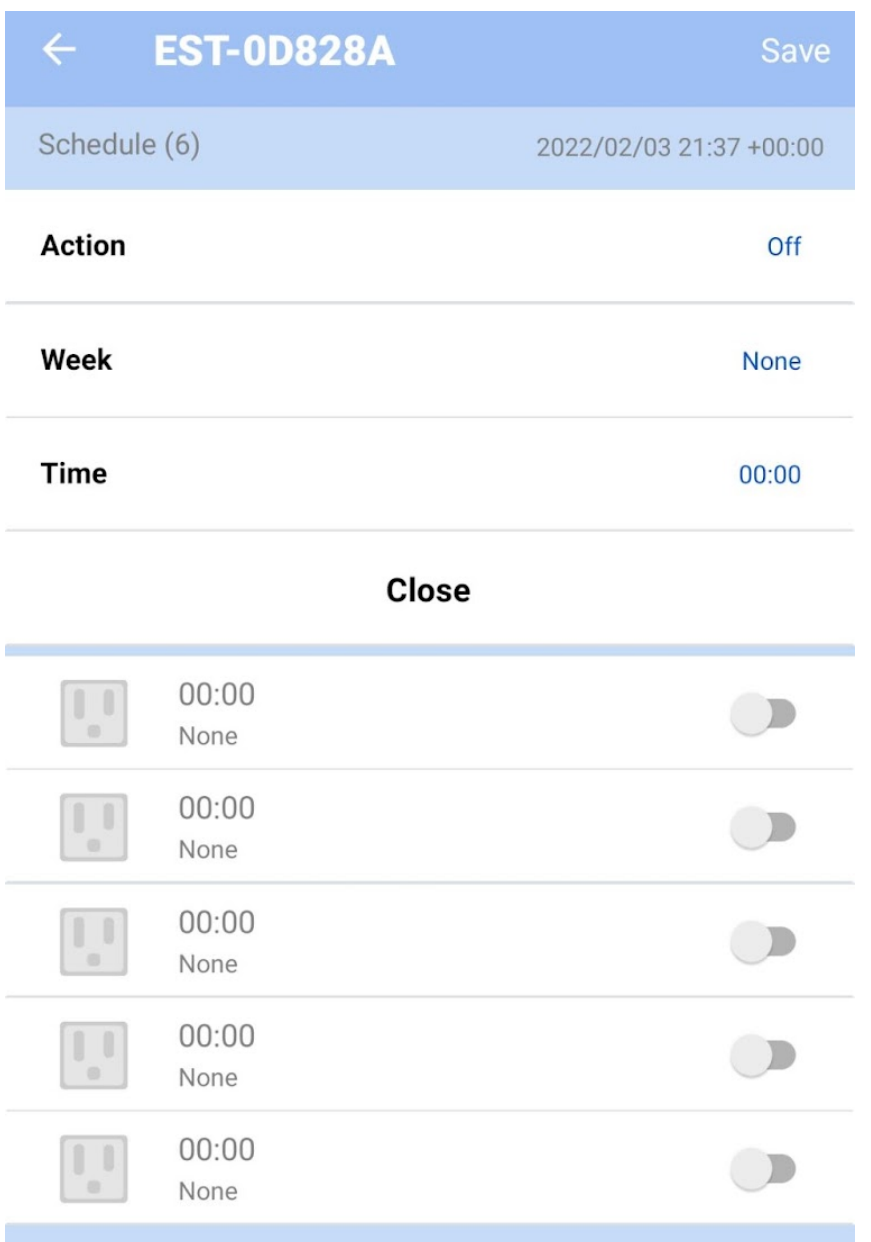

### 4. **Ping Address**

- a. Ping Site: If desired, enter a specific web address OR a local device's IP address
- b. Mode: Select between Ping or HTTP. *Ping is default setting*

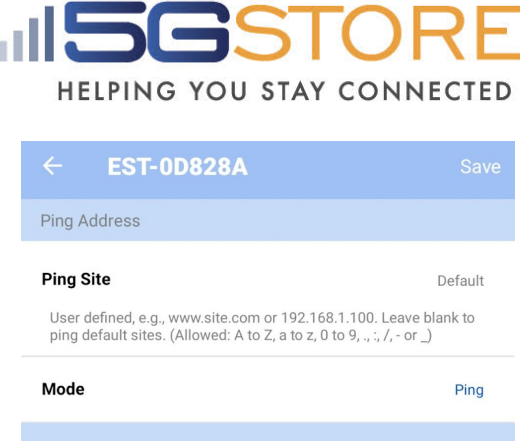

#### 5. **Time**

- a. System Time: Shows the current time and day of the week.
- b. Time Server: The server used to verify the time. Default is *pool.ntp.org*
- c. Update Interval: How frequently the system verifies the time. Default is *1 day*
- d. Time Zone: Select your zone
- e. DST: Enable or Disable Daylight Saving Time. You will also need to manually enter the Date and Time that DST begins and ends

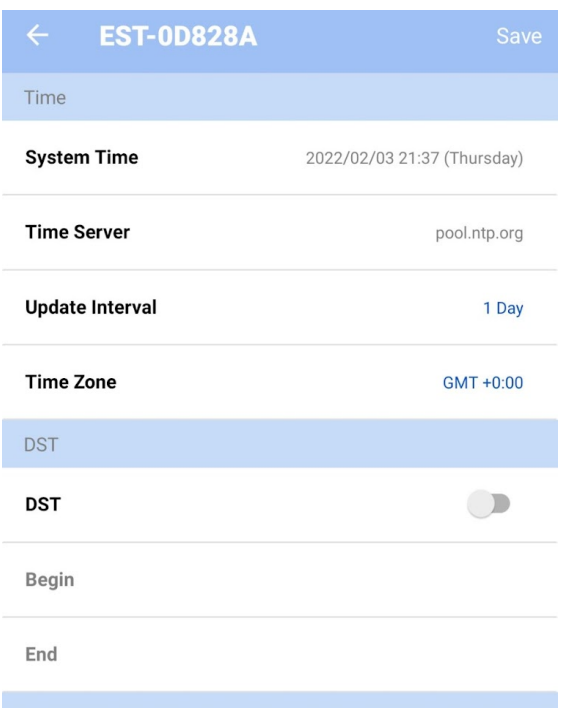

#### 6. **Information**:

- a. Serial Number
- b. Product
- c. Firmware Version

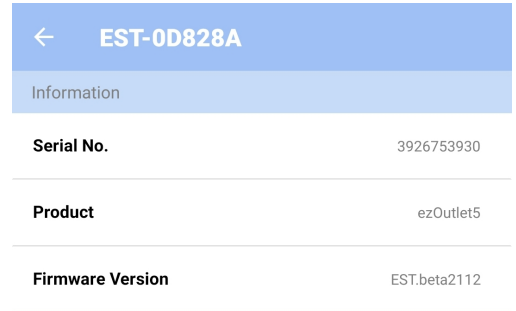

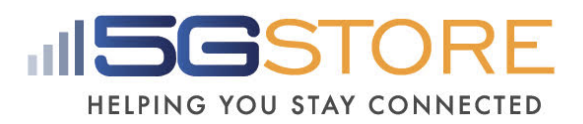

# <span id="page-9-0"></span>**Section 2: Configuration via Cloud4UIS**

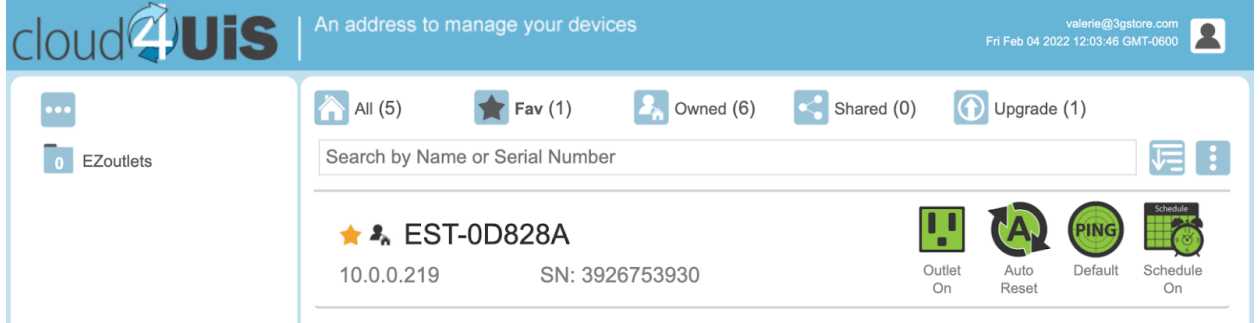

- 1. Open a web browser to [https://cloud4UIS.com](https://cloud4uis.com/) and log in
- 2. Select your EZ-72b from the Device List
- 3. A pop up window will display a **Menu**
- 4. Select the menu option you need to configure
- 5. Click **Save** at the top right when complete

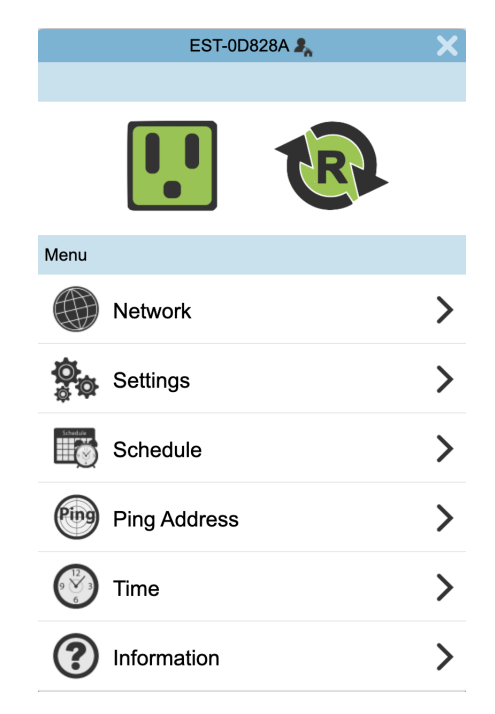

### <span id="page-9-1"></span>**Cloud Configuration Menu**

### 1. **Network**

- a. Name: Change the name of your EZ-72b
- b. WAN IP: The WAN address the Switch is receiving from the router
- c. DHCP: Enabled by default. Shown disabled here. When disabled, you can use the IP it obtains via DHCP or enter something else*. If using the DHCP address, we recommend you also set a DHCP reservation on your router. When setting a static address, we recommend using something outside the DHCP range of your router.*
- d. IP Address, Mask, and Gateway: The LAN information for the Switch

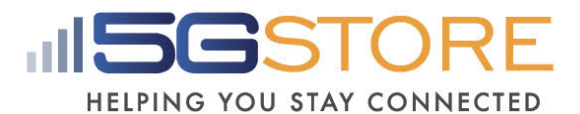

- e. DNS Mode: Enabled by default DNS will be obtained automatically. Disable this if you want to manually configure the DNS settings.
- f. HTTP Port: The port at which the device can be reached. Default is 80

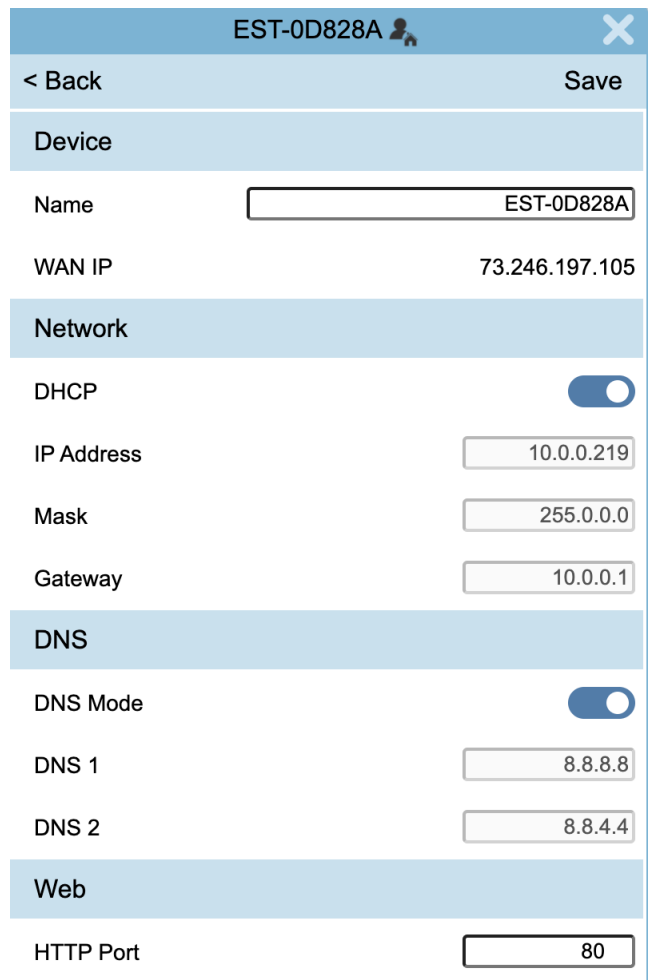

### **2. Settings**

- a. Outlet mode: Select between Auto Reset OR Manual Control
	- i. Auto Reset: The EZ-72b will Ping a specific address or the default website addresses and when pings fail, power to the outlet will be reset
	- ii. Manual Control: User must access the Mobile App or Cloud website to manually reset or power outlet ON/OFF
- b. Ping Delay: This is the time the EZ-72b will wait after a Reset, before it starts the ping tests. This gives your equipment enough time to reboot. *Default is 0.*

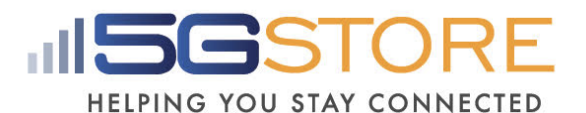

- c. Power On Delay: This is the time the EZ-72b will take after a reset is triggered, before the outlet is powered back on. *Default is 3 seconds.*
- d. No. of Resets: This is the number of times the outlet will automatically reset when a time out is detected. *Configurable from 1x-10x or infinite ∞*
	- i. Example with  $5x$ : If connectivity is not restored after the  $5<sup>th</sup>$  reset, the outlet will stop resetting after this  $5<sup>th</sup>$  attempt. The EZ-72b will sit idly until the connection is restored. *Default is 1x.*
- e. Reset Only: This setting disables the Turn OFF button. This is recommended when plugging a modem or router into the outlet.
- f. Ping Interval: Set interval after a successful ping to: 5, 15, 30 or 60 seconds. If connection times out, the ping interval is fixed at 5 seconds by default.

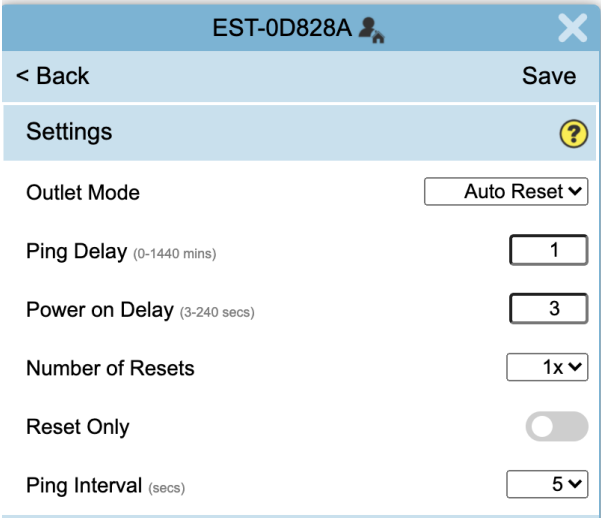

3. **Schedule**: Set up to 6 schedules. If you want the outlet to be turned *OFF* at one time and *ON* at a later time, you must set 1 schedule to turn *OFF* and 1 schedule to turn *ON*. Otherwise, use *RESET*

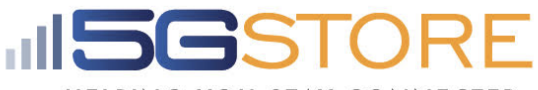

HELPING YOU STAY CONNECTED

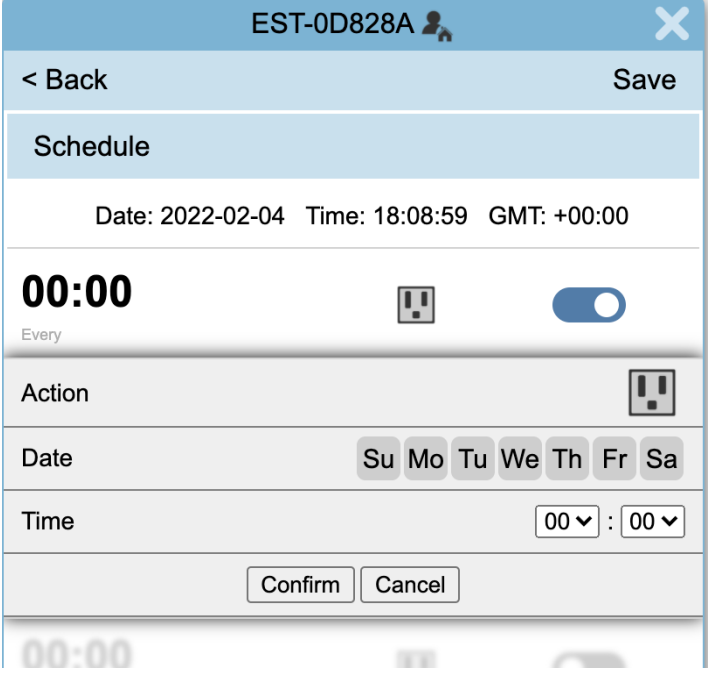

### 4. **Ping Address**

- a. Ping Site: If desired, enter a specific web address OR a local device's IP address
- b. Mode: Select between Ping or HTTP. *Default is Ping*

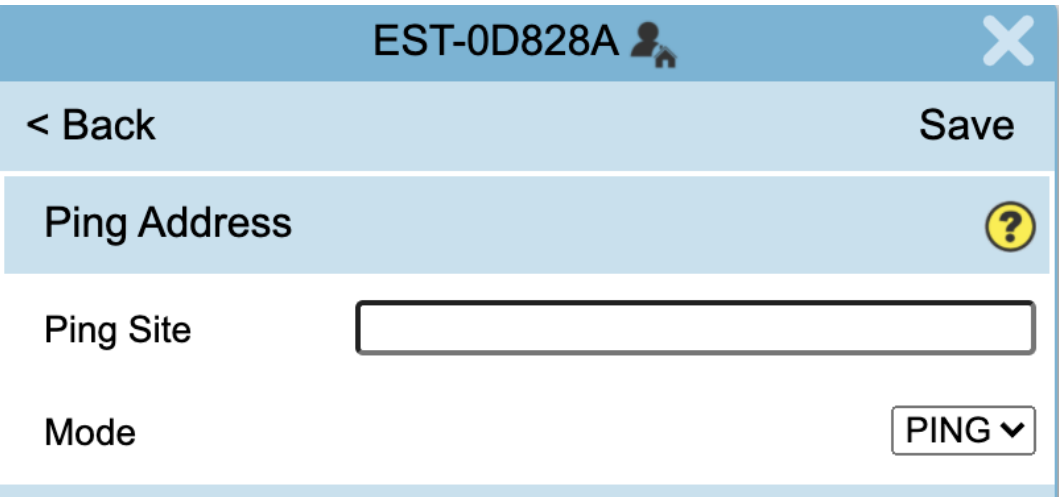

#### 5. **Time**

- a. Time: Shows current time
- b. Week: shows the current day
- c. Time Server: the server the Outlet is using to verify the time

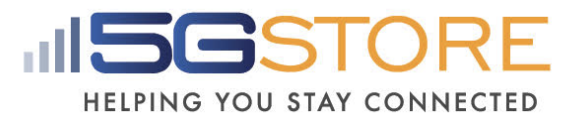

- d. Update Time: How frequently the time gets updated
- e. Time Zone: Select your zone
- f. DST: Enable or Disable
- g. Begin: If DST is enabled, enter the date and time it begins
- h. End: If DST is enabled, enter the date and time it ends

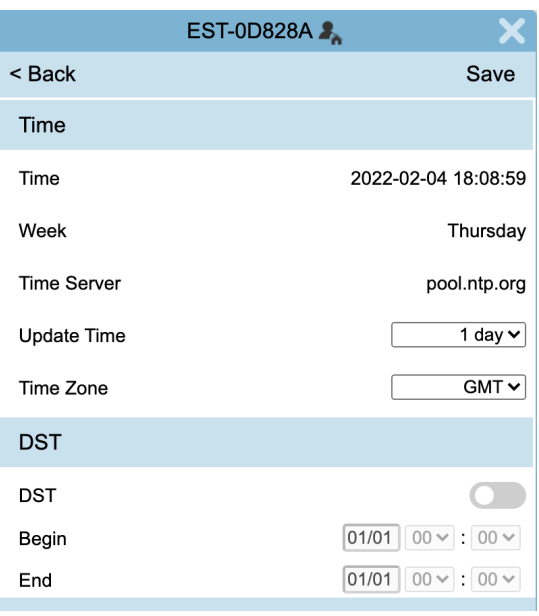

#### 6. **Information**:

- a. Serial Number
- b. Product
- c. Firmware Version

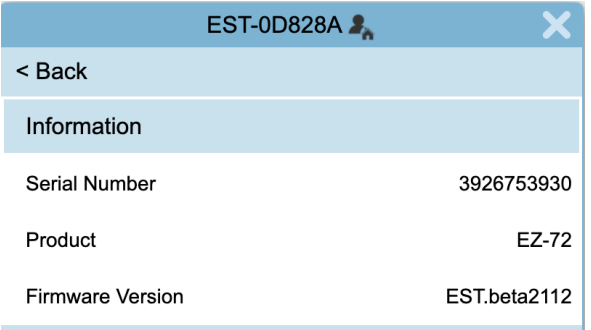

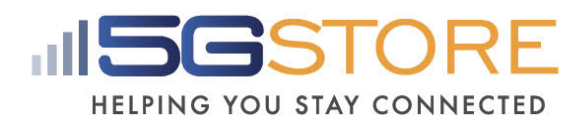

# <span id="page-14-0"></span>**Section 3: Configuration via Local Web Administration Page**

If you do not want/ need to use the mobile application or Cloud4UIS account, you will need to locate the IP address your router is assigning to the EZ-72b. This IP address will get you to its web administration page where you can configure settings. If you're not familiar with how to locate IP addresses connected to your network, we recommend using either the Windows Utility program or LanScan for Mac users.

- 1. Make sure that your computer is connected to the same router as your EZ-72b
- 2. Locate the IP address of your EZ-72b using the following:
	- a. For **Windows**: Download the Windows Utility program at *<https://3gstore.com/ipswitchupdates>*
	- b. For **Mac**: Download LanScan at[:](https://itunes.apple.com/us/app/lanscan/id472226235?mt=12) *<https://itunes.apple.com/us/app/lanscan/id472226235?mt=12>*
- 3. Click **Lan your Scan** to find IP addresses on your network. Locate the one with vendor listed as **Mega System Technologies**
- 4. Open a web browser and enter the IP address listed here. Click **Go/ Enter** in your browser and you will be taken to the administration page for configuration
- 5. You will be prompted to log in once the web browser loads the administration page. The default credentials are: username = *admin* / password = *the last 6 characters of the MAC (see bottom label)*

<span id="page-14-1"></span>Local Web Administration Configuration Menu

On each configuration page you will have the option to **Confirm** or **Revert** settings. Clicking **Confirm** will SAVE your settings. Clicking **Revert** will default them back to the original configuration setting.

- 1. **Overview -** This is just an overview of your network info (IP address, DNS, etc), Outlet Status and Mode, as well as your device's Serial number and Firmware Version
	- a. Wi-Fi: If connected, the SSID name, Network information, MAC address, and WiFi signal strength are displayed.
	- b. Ethernet: If connected, Network information and MAC address are displayed.

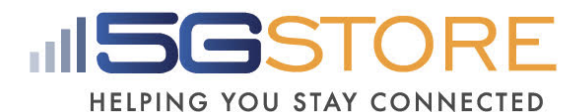

- c. Outlet Control: Status of the Outlet (ON or OFF), Turn Outlet (for outlet control), and Outlet Mode are displayed.
- d. Ping Response: Shows the Ping Address setting and its Response Time
- e. Cloud: Shows if the Cloud Link is enabled and connected to the server.
- f. Time: Current time and date is displayed.
- g. System: The device's serial number and firmware version can be located here.

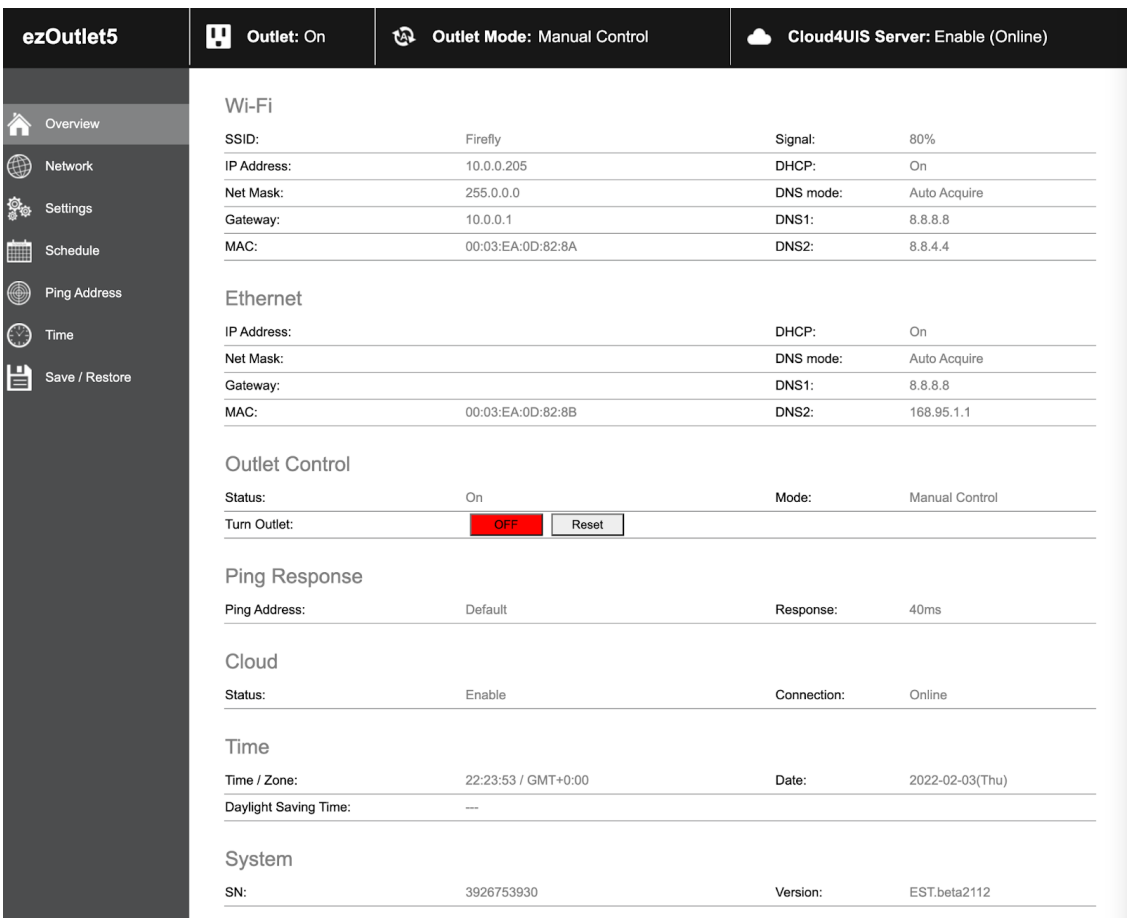

#### 2. **Network**

- a. Hostname: Shows the current Hostname of your device
- b. HTTP Port: The port at which the device can be reached. Default is 80
- c. Wi-Fi: Enter the SSID and Password of your Wi-Fi network if you prefer to connect wirelessly rather than Ethernet.
- d. DHCP: Applies to Wi-Fi or Ethernet connections On by default. When turned OFF, you can use the IP it obtains via DHCP or enter something else. *If using the DHCP address, we recommend you also set a DHCP*

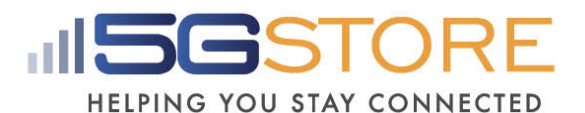

*reservation on your router. When setting a static address, we recommend using something outside the DHCP range of your router.*

e. DNS Mode: Applies to Wi-Fi or Ethernet connections - Set to Auto Acquire by default. If setting the DHCP to OFF, you MUST also manually fill in DNS Servers. Otherwise, with DHCP On, you can choose Manual and enter different DNS Servers. We recommend using Google DNS (8.8.8.8 & 8.8.4.4)

Click **Confirm** to save any changes.

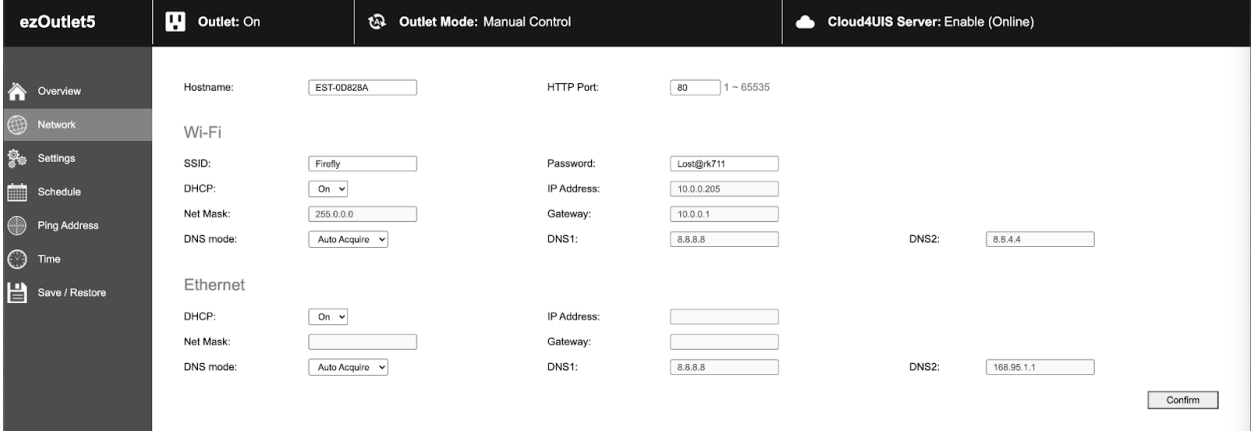

### 3. **Settings**

- a. Outlet Mode: Select between Auto Reset OR Manual Control
	- i. Auto Reset: The EZ-72b will Ping a specific address or the default website addresses and when pings fail, power to the outlet will be reset
	- ii. Manual Control: User must access the Mobile App or Cloud website to manually reset or power outlet ON/OFF
- b. Wi-Fi Signal Strength: Minimum detected Wi-Fi strength to trigger Auto Reset. *Configurable at Medium (default), Very Stable, Disable, or Intermittent*
- c. Ping Delay After Power On: This is the time the EZ-72b will wait after a Reset, before it starts the ping tests. *Default is 0*. *Configurable between 0-1440 minutes (1 day) - e.g. If set to 5 minutes, the Switch will wait 5 minutes once the website/ IP address cannot be pinged. After it resets power to the outlet, it will wait another 5 minutes before pinging the website/ IP address*

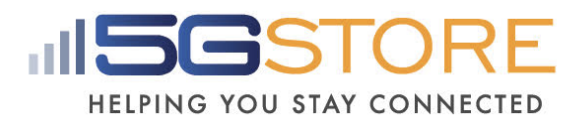

- d. Power On Delay: This is the time the EZ-72b will take after a reset is triggered, before the outlet is powered back on (*e.g. Reset is triggered, outlet turns off, 3 seconds later outlet is turned back on*). *Default is 3 seconds. Configurable between 3 and 240 seconds.*
- e. No. of Resets: This is the number of times the outlet will automatically reset when a time out is detected. *Configurable from 1x-10x, or infinite ∞.*
	- i. *Example with a 5x setting: If connectivity is not restored before the 5 th reset, the outlet will stop resetting after the 5 th try. Outlet will come back online once a connection is restored.*
- f. Reset Only: This setting disables the Turn OFF button. Whether you have the Outlet Mode set to Auto Reset or Manual Control, you will ONLY see a Reset option when this is turned OFF. This is recommended when plugging a modem or router into the outlet..
- g. Time between pings: Set interval after a successful ping to: 5, 15, 30 or 60 seconds. If connection times out, the ping interval is fixed at 5 seconds by default.
- h. Cloud: Allows EZ-72b to be added to the Cloud Service. Set to Enable by default.
- i. Username: For logging into the WebUI. admin is the Default.
- j. Password/ Confirm Password: This is the admin password for log in. *Default = the last 6 characters of the MAC address of your EZ-72b*

Click **Confirm** to save any changes.

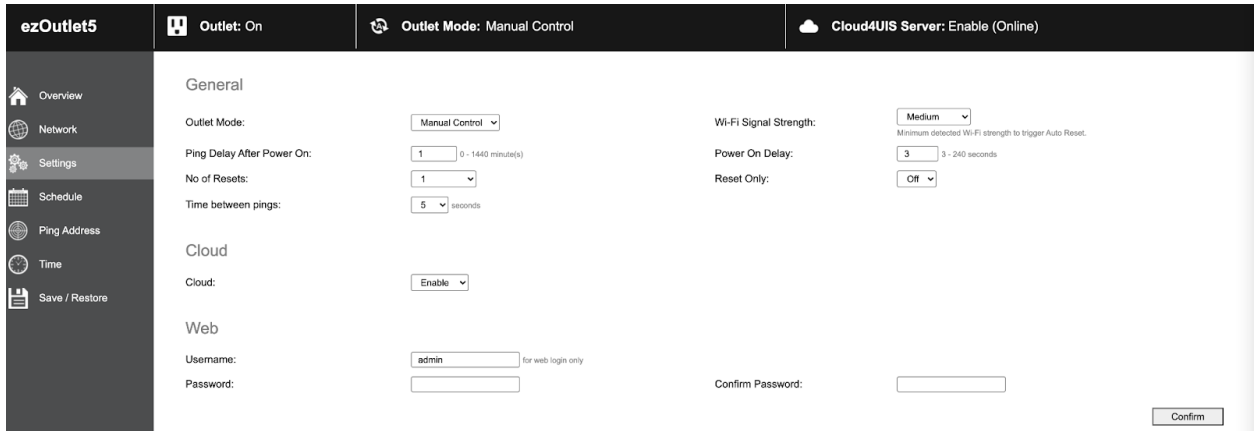

4. **Schedule**: Set up to 6 schedules. If you want the outlet to be turned off at one time and on at a later time, you must set one schedule to turn it OFF and another to turn it back ON. Otherwise, use the Reset action.

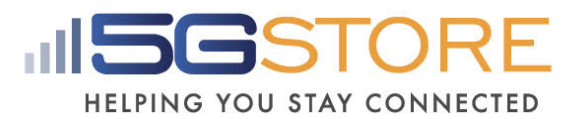

- a. Select the **day(s)** you want the action to take place.
- b. Set the **Hour** and **Minute** you want the action to occur. This is done in 24 hour format.
- c. Select the outlet action (ON, OFF, RESET)

Click **Confirm** to save any changes.

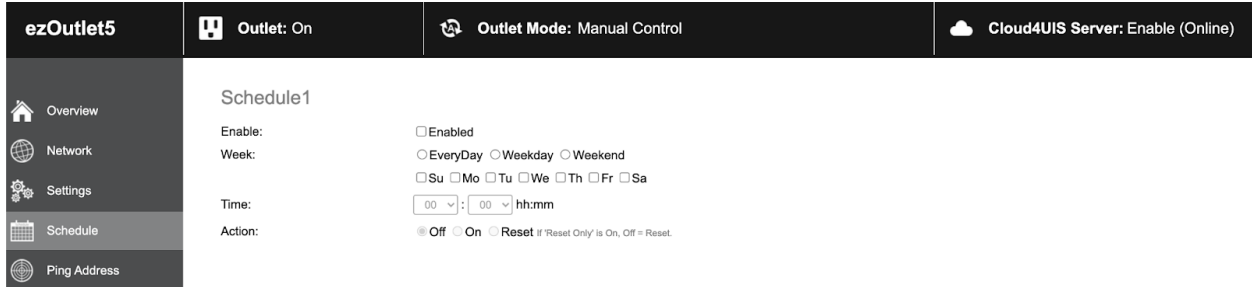

5. **Ping Address**: This section allows you to enter 1 address with the option to HTTP (TCP) or Ping (default). Leave the field blank to ping the predefined IPs. If desired, enter a specific web address OR a local device's IP address

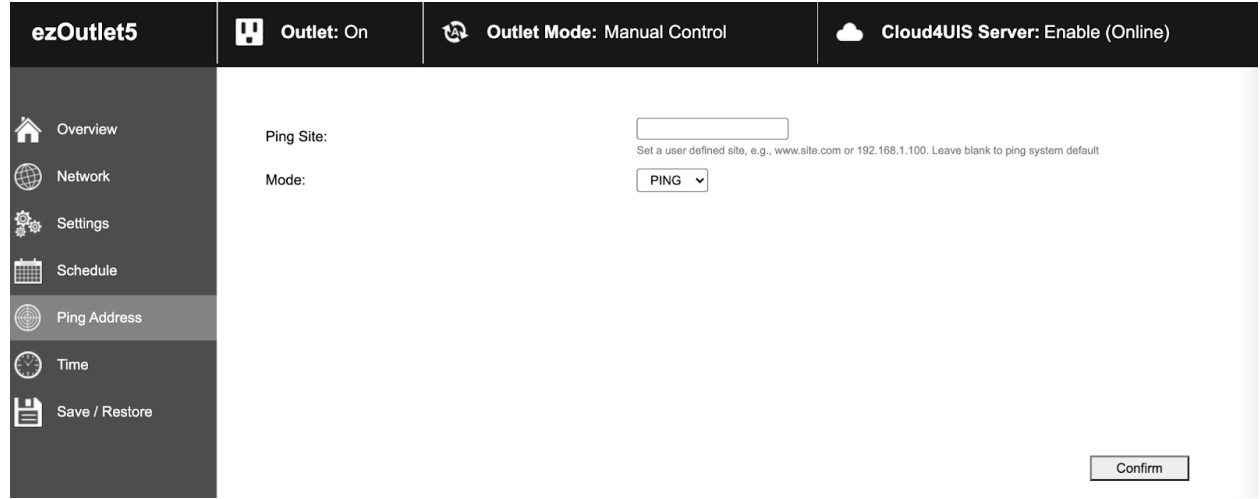

6. **Time:** Set the proper Time Zone based on your location and adjust the **Time between updates**, **Time Server**, and/or apply **Daylight Saving Time** if needed. Click **Confirm** to save any changes.

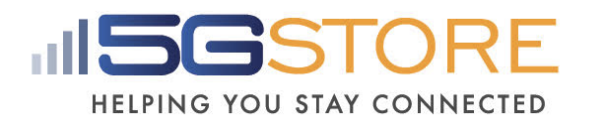

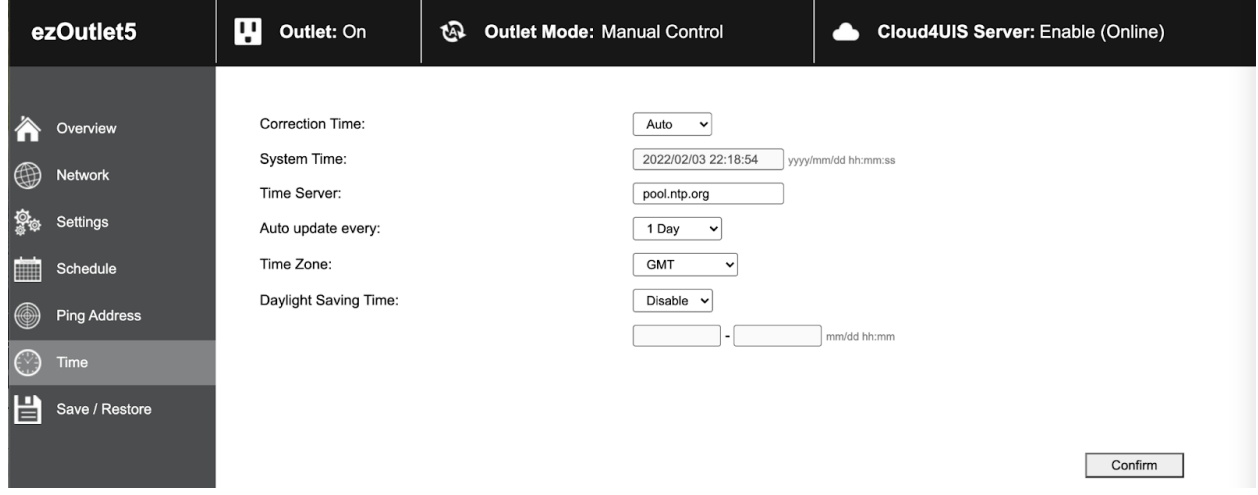

7. **Save/ Restore**: This is where the user can manually restart the Switch and reset settings to factory default. Click **Confirm** to proceed with either action.

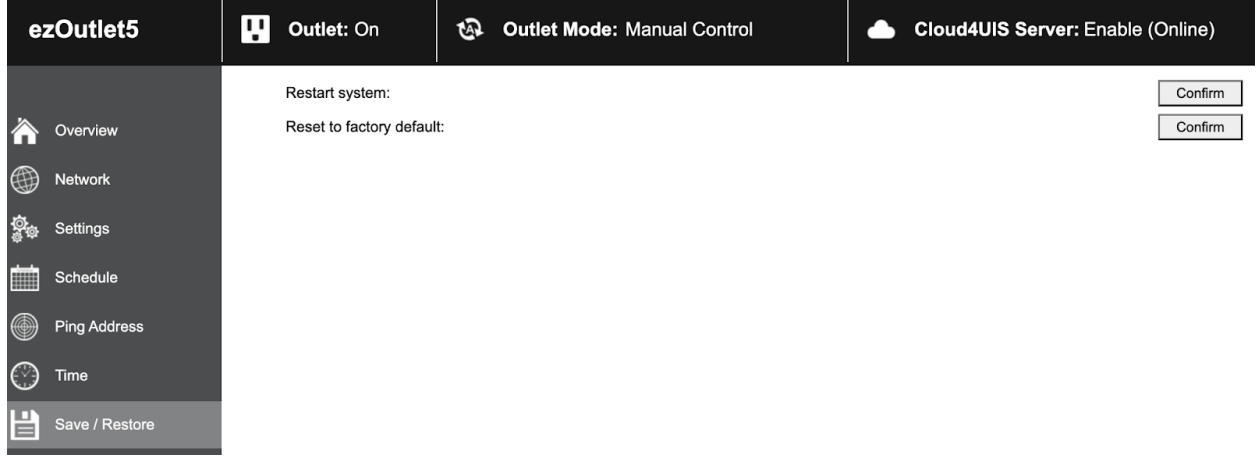

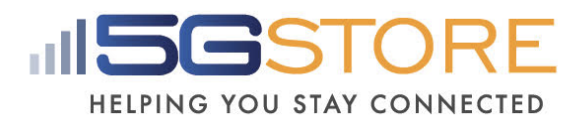

# <span id="page-20-0"></span>Upgrading Firmware

Firmware can ONLY be done using the iOS/Android application, **ezDevice**, while on the local network. Firmware cannot be downgraded or upgraded to a specific version. When upgrading, it will automatically upgrade the outlet to the most current version of firmware. Carrier

- 1. Open the ezDevice app and select the Menu on the left
- 2. On the next screen, select **Device Upgrade**
- 3. Your EZ-72b should be listed here (along with any others you have saved). *NOTE: If you don't see your EZ-72b listed, click the circular arrow button at the top to refresh the page.*

## **Device Upgrade**

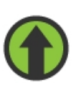

Outlet-05FE27 SN: 3926261287 IP: 10.0.0.248 Ver:

- 4. Once an outlet is selected, a pop up will appear indicating the Version it will upgrade to, along with the firmware release notes. Click **OK** or **Cancel** to proceed**. NOTE the following:**
	- a. Device will reboot after upgrade
	- b. LED sequence during firmware update: **Internet** & **Auto Reset** LEDs will blink.

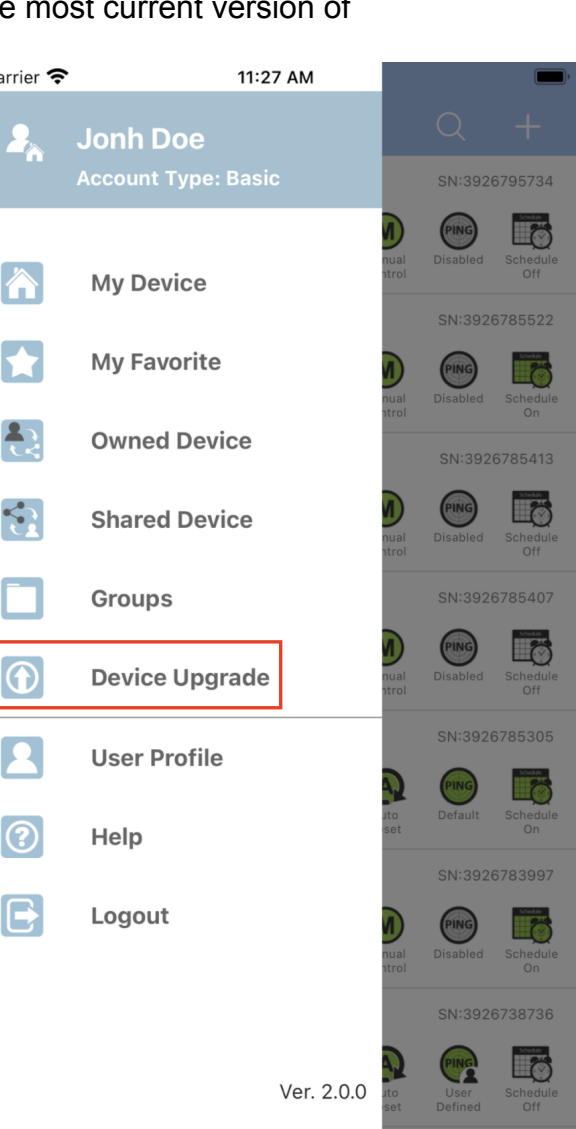

- 5. You should first see a pop up showing **Upgrading** while the firmware is loading
- 6. The upgrade takes about 1-2 minutes and once finished, you'll see an **OK/ Done** button

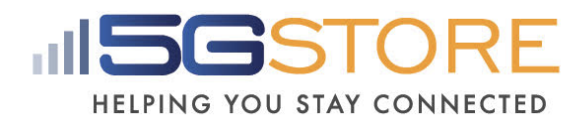

# <span id="page-21-0"></span>How to Remove Users and Reset Using Power Button

- 1. Press and hold the **Power** button for **10 seconds**, then let go**.** The **Internet** and **Cloud Link** LEDs will turn off and the **Auto Reset** will blink.
- 2. Log into your Cloud4UIS account and **Remove** the EZ-72b from the Device List.
	- a. Cloud4UIS website: Click the **button at the top right, followed the**

 $\Box$  button, then select the outlet you want to remove.

b. ezDevice app: Find your device in the list, then swipe left to **Delete**.